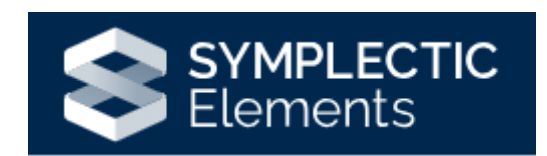

# Grants Module

## Introduction to the Grants Module

The Grants module can be found on your Elements homepage.

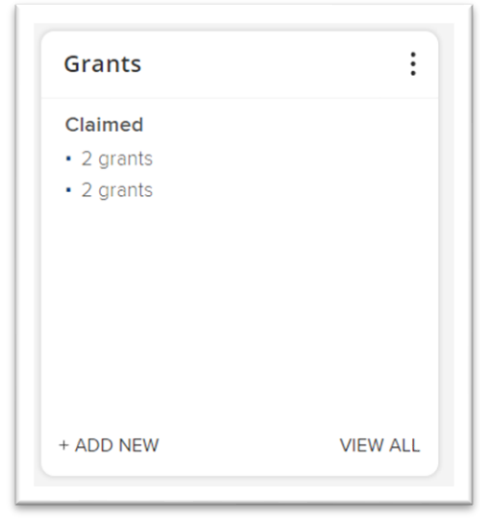

We have a daily feed for grants coming from Agresso PCB, which will populate your Elements profile, with successful grants from the **31st of July 2017**. Alternatively, you can manually add a grant into your Elements profile if your grant was awarded before this date or was awarded outside of the institution. If you are unsure, please contact [elementssupport@wlv.ac.uk](mailto:elementssupport@wlv.ac.uk) for further advice.

## Adding Manual Grants

If you are missing a grant and it is outside of the July 2017 threshold for PCB, you can manually add a grant to your profile. Click on the **+ Add New** link in the Grants module.

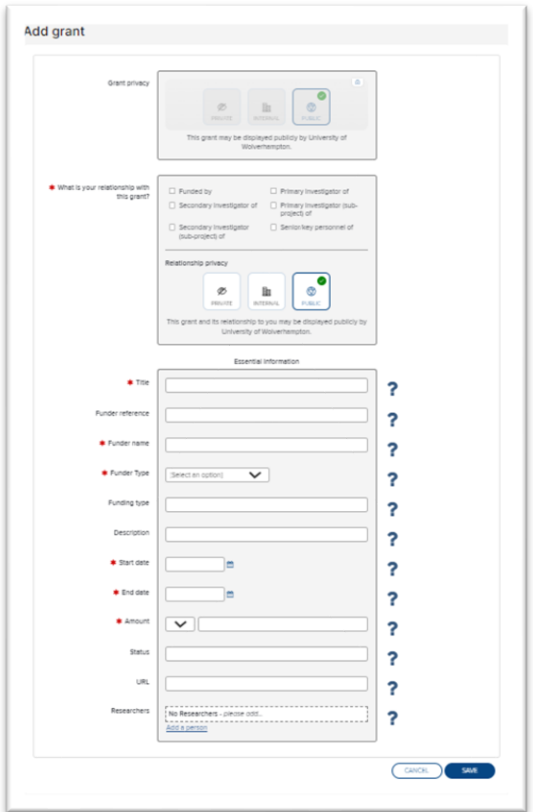

A form will now appear for you to complete. All fields marked with a red asterisk must be completed as these are mandatory fields and without them being complete, you will be unable to save the record. If you click on the blue question marks this will provide you with guidance on what should be included in each field. Once the fields are complete, then click **Save**.

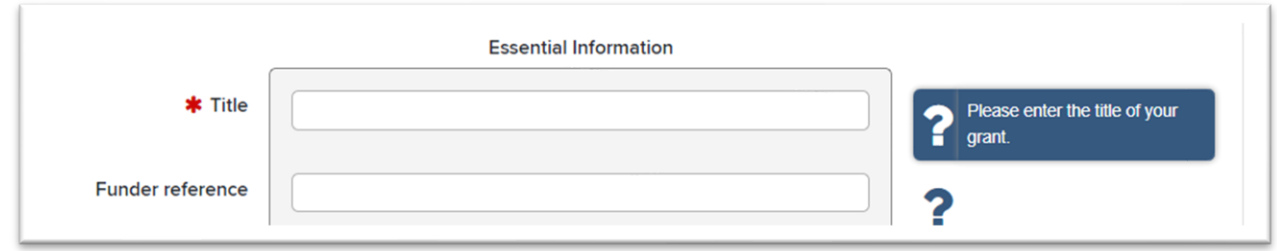

You will then be presented with the grant record you have just created.

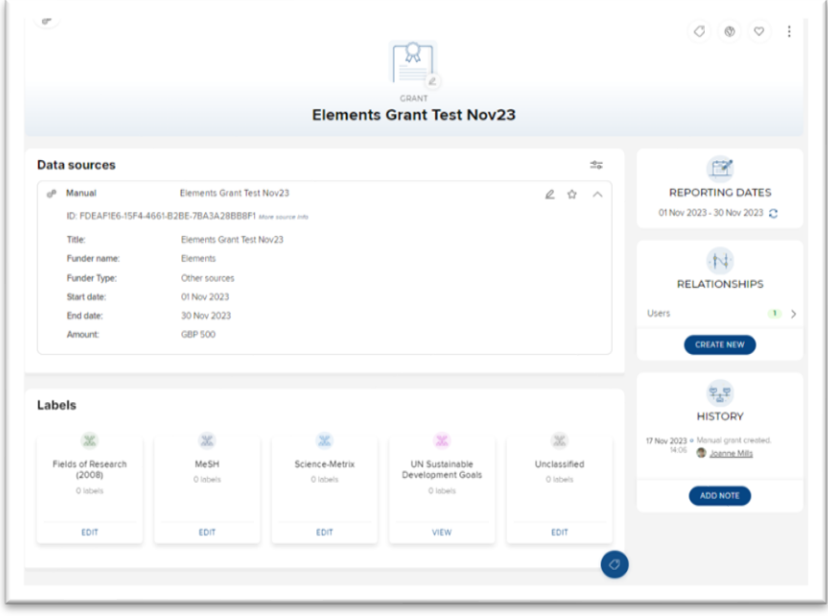

To return to your profile, please click the **HOME** button in the top left corner of the Elements screen.

### Missing Grants

If there is a grant missing from your homepage and it is a successful grant that was in progress after July 2017, you can search the system to find it.

Click Menu and then under **Reporting** select **System Search**.

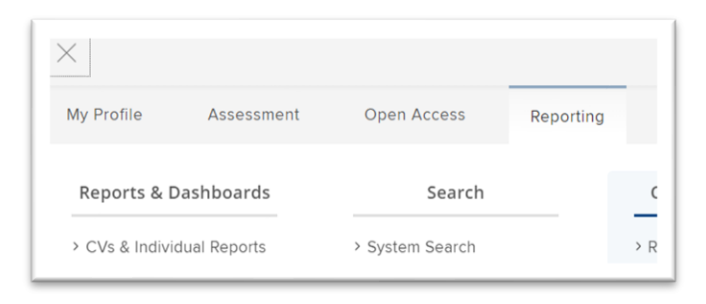

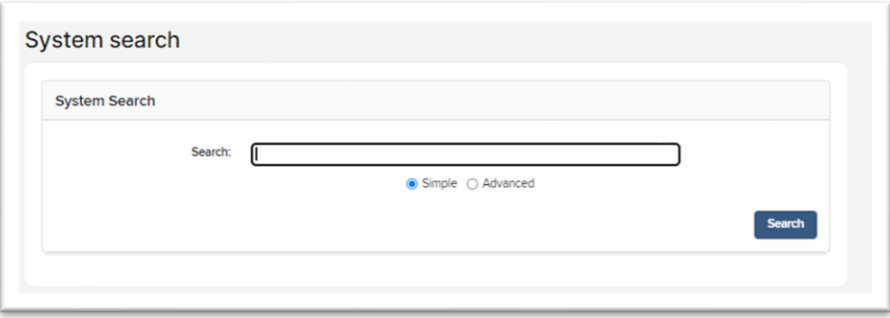

Select **advanced** and a form will load.

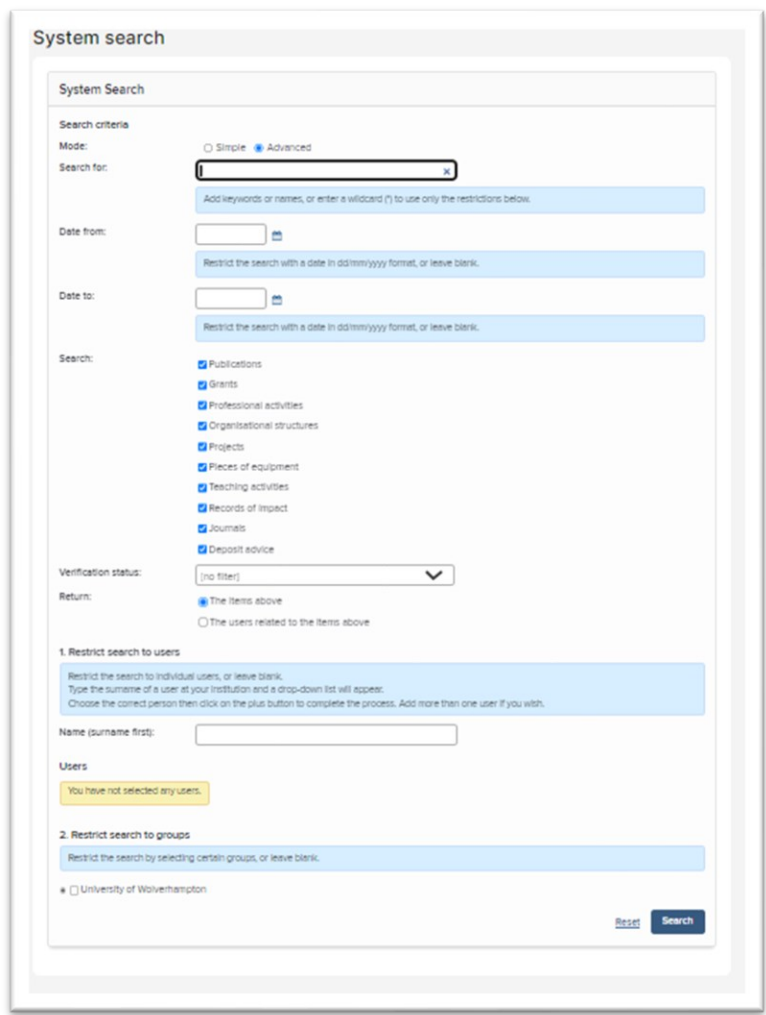

Enter the grant title, uncheck all items from the search list but grants and then click **search**. Scroll down to see your results and click the magnified glass to see the full details of the record.

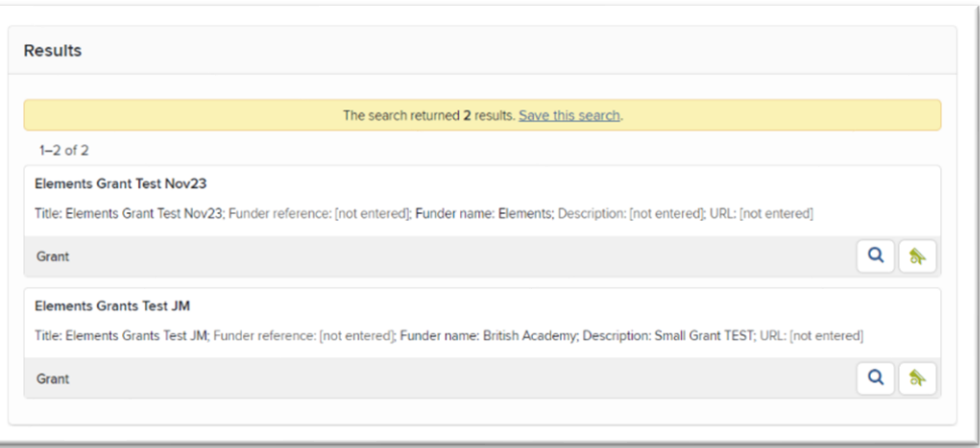

To link your record to this funding, you will need to create a relationship between these records. To do this, select the **create new** button in the **Relationships** section.

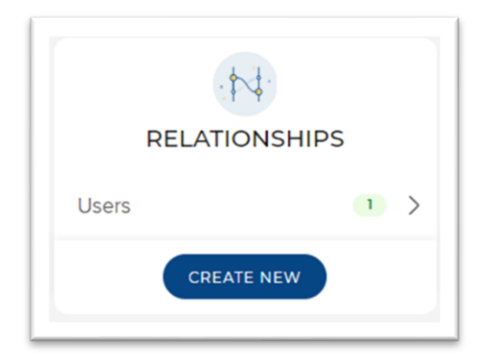

Click on the **user** button to create a link.

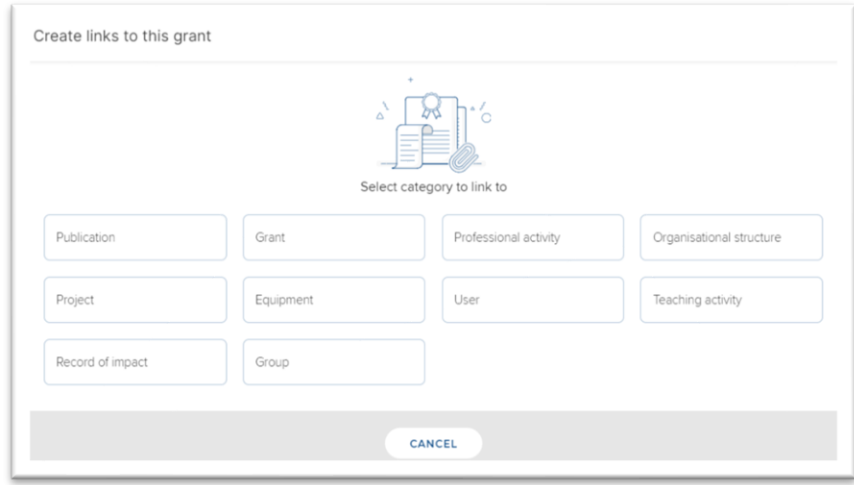

Then type your name (Surname first) under the **filters** section, this will bring up your profile. Select the profile, choose the correct relationship from the drop down **'link selected'** menu.

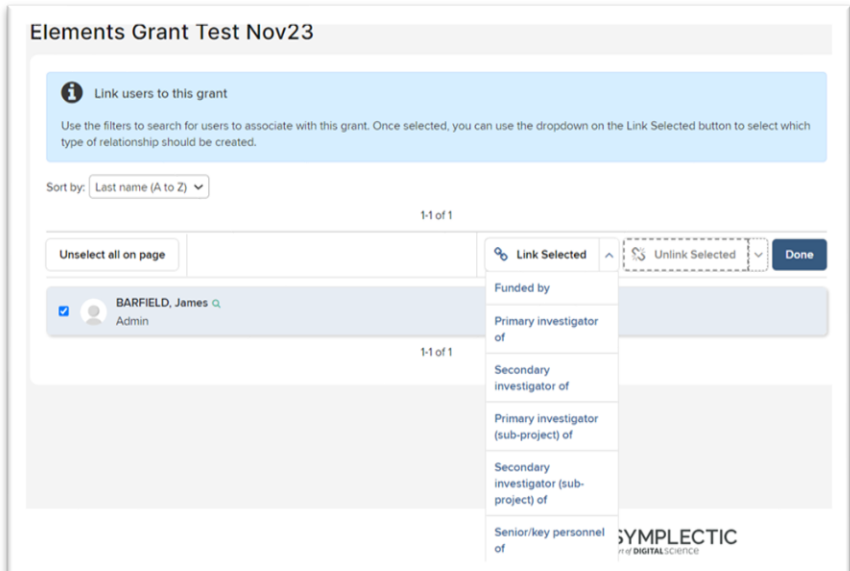

This will create a link between your profile and the grant.

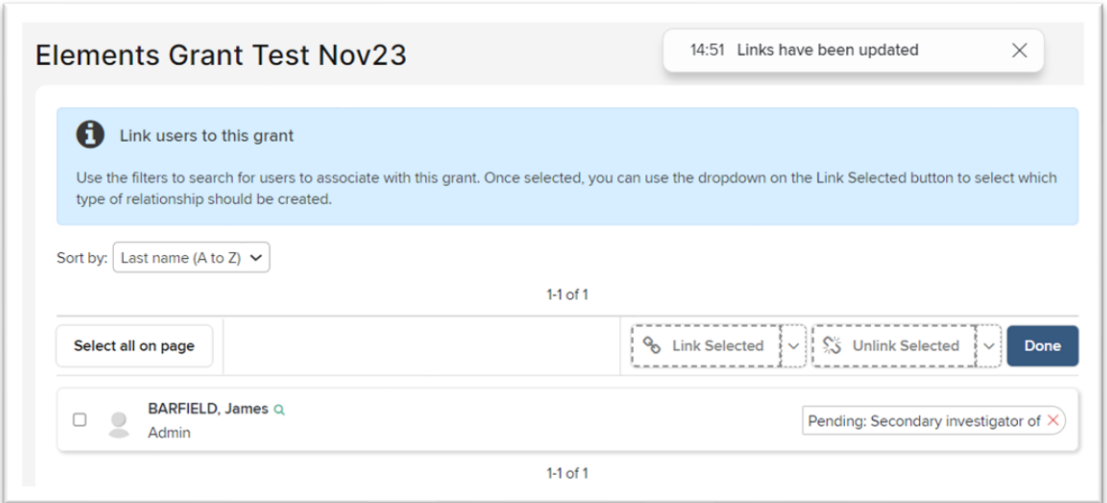

You can follow the same process and **unlink** the selected profile if you make a mistake or click the red cross on the relationship.

If your grant cannot be found through the search and you think it should be displayed in Elements (i.e., after 31 July 2017), please contact [elementssupport@wlv.ac.uk](mailto:elementssupport@wlv.ac.uk) and we can investigate further.

If the grant missing was awarded before this date, then follow the "add a manual grant" to your profile steps.

#### Viewing Grant Information

In order to view the details of your grants, click on the **grants** heading as shown below.

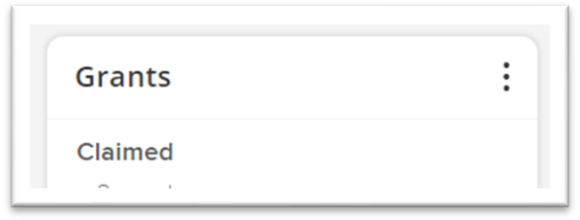

You will then be presented with a list of grants you are associated with.

From this view you can see some more tabs – including summary, relationships, and sources. The '**summary'** gives a brief description of the record, '**relationships'** shows the existing user relationships with the grant, and '**sources'** shows where the information is coming from (which for Grants will always be Agresso).

#### Linking Users

If another Elements user is part of your grant, you can add them to your record. The grant will then appear on their profile too.

To link a user, select the **Relationships** tab and click the **plus** sign to add a new relationship.

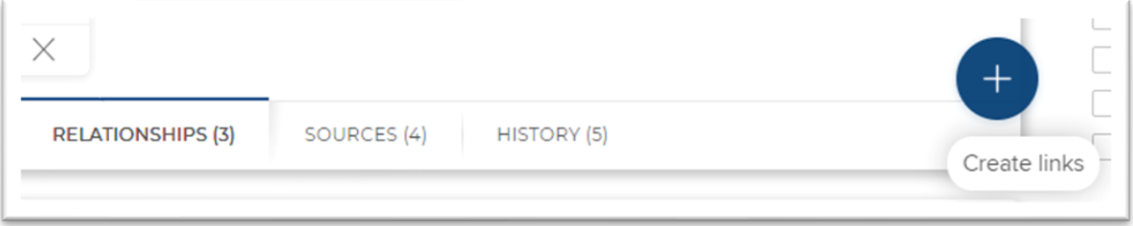

Click on the **user** button to create a link.

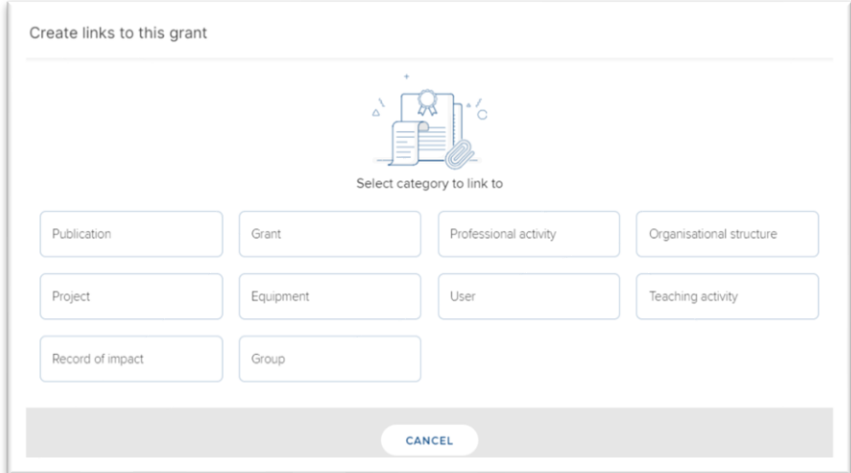

Enter the users name (surname first) in the Filter box provided. Select them and click a relationship from the '**Link Selected**' drop down menu**.**

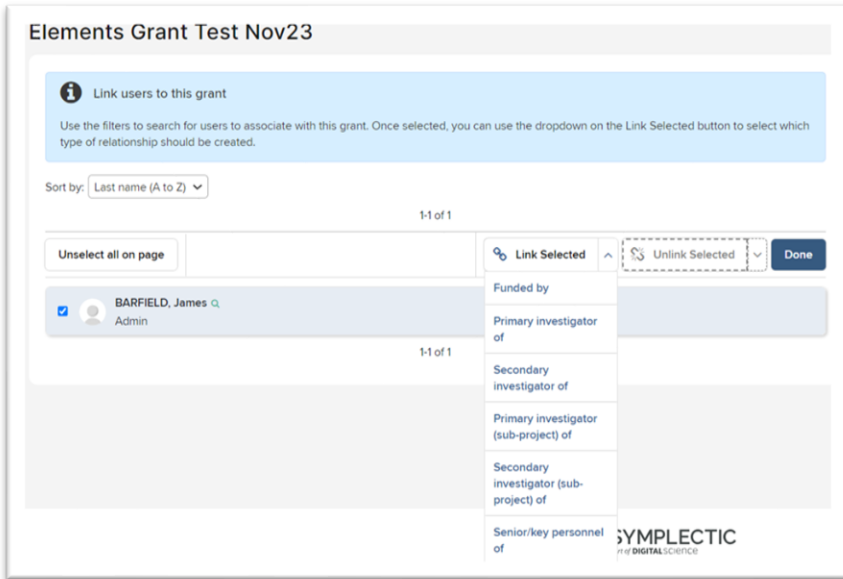

This will create a link between the user profile and the grant.

#### Grant Actions

For each grant record, you will see an action area. These actions are consistently used across the other modules within Elements.

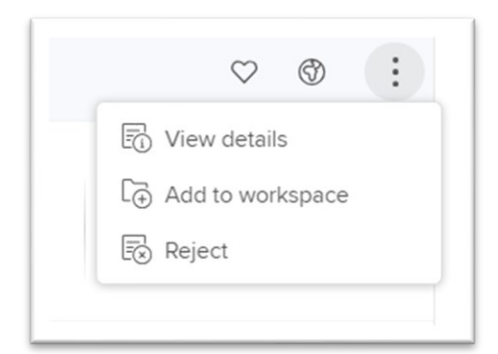

- The **heart** is to mark the publication as a favourite. This will appear at the top of your Elements profile within the Publications section.
- The **Globe** icon is to manage privacy settings for example to personally see records on your profile but to hide them from other Elements users, or from the public view of your profile.
- Click **View details** to view the full details of the publication.
- **Add to workspace** is usually used if you are joining together or splitting records.
- **Reject** will disassociate yourself with the item (remove the record to rejected).